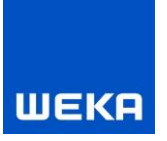

## WEKA Manager CE Wichtige Hinweise zur Installation und Deinstallation

## <span id="page-0-0"></span>**Inhalt**

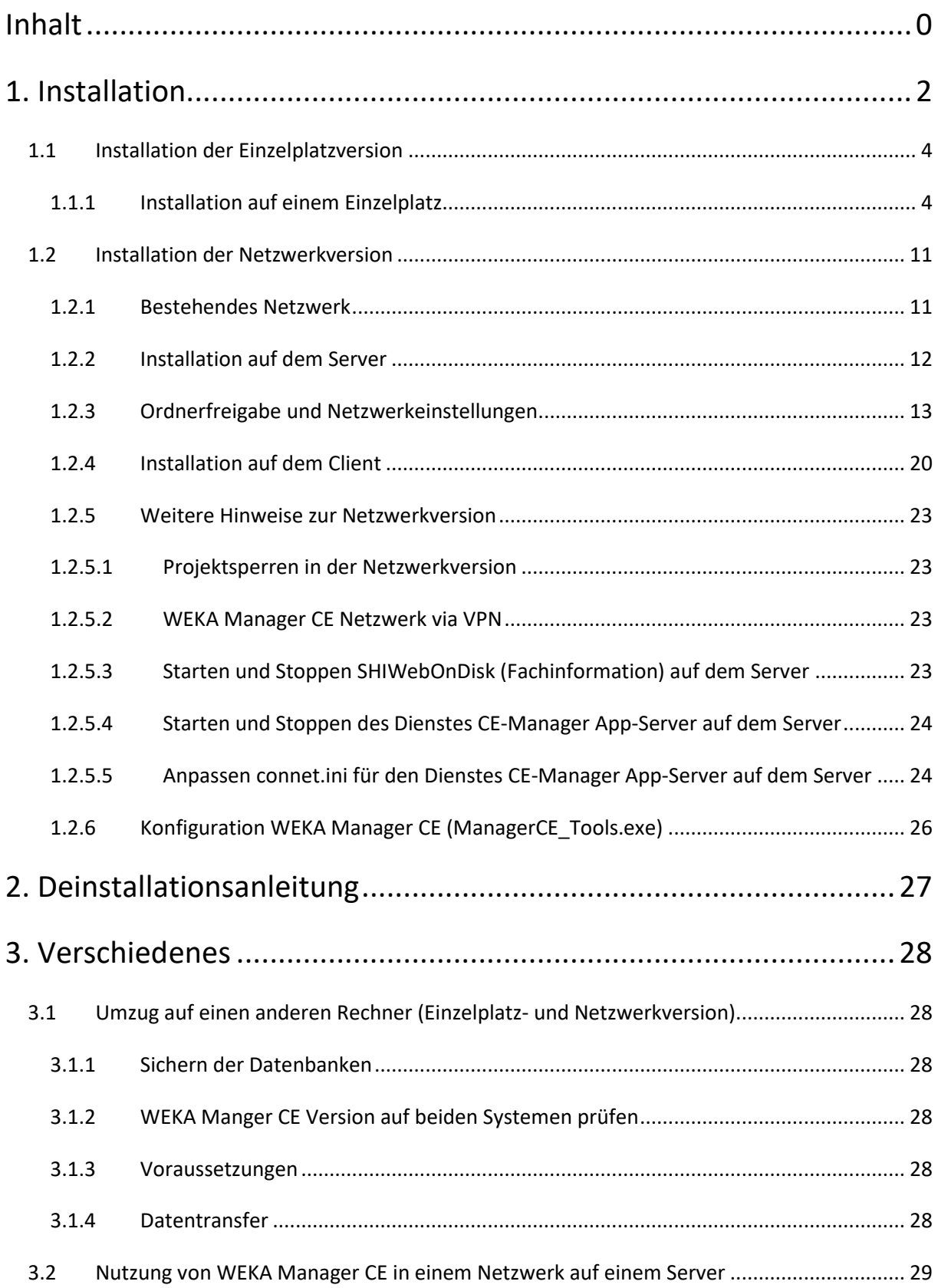

# WEKA

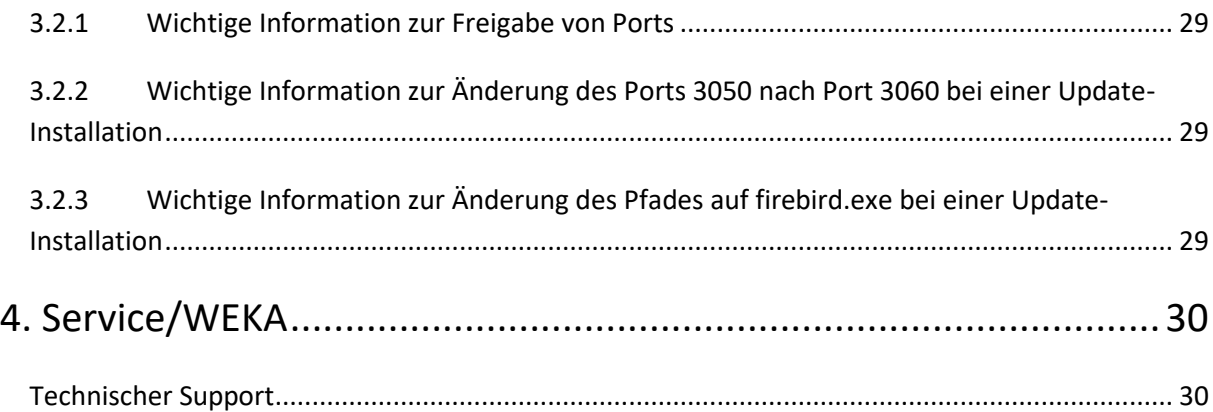

ľ

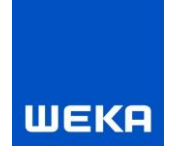

## <span id="page-2-0"></span>**1. Installation**

Die folgende Beschreibung erläutert Ihnen anhand von Microsoft Windows 10 die notwendigen Schritte bei der Installation der Software WEKA Manager CE. Bei anderen Betriebssystemen können die Schritte abweichen.

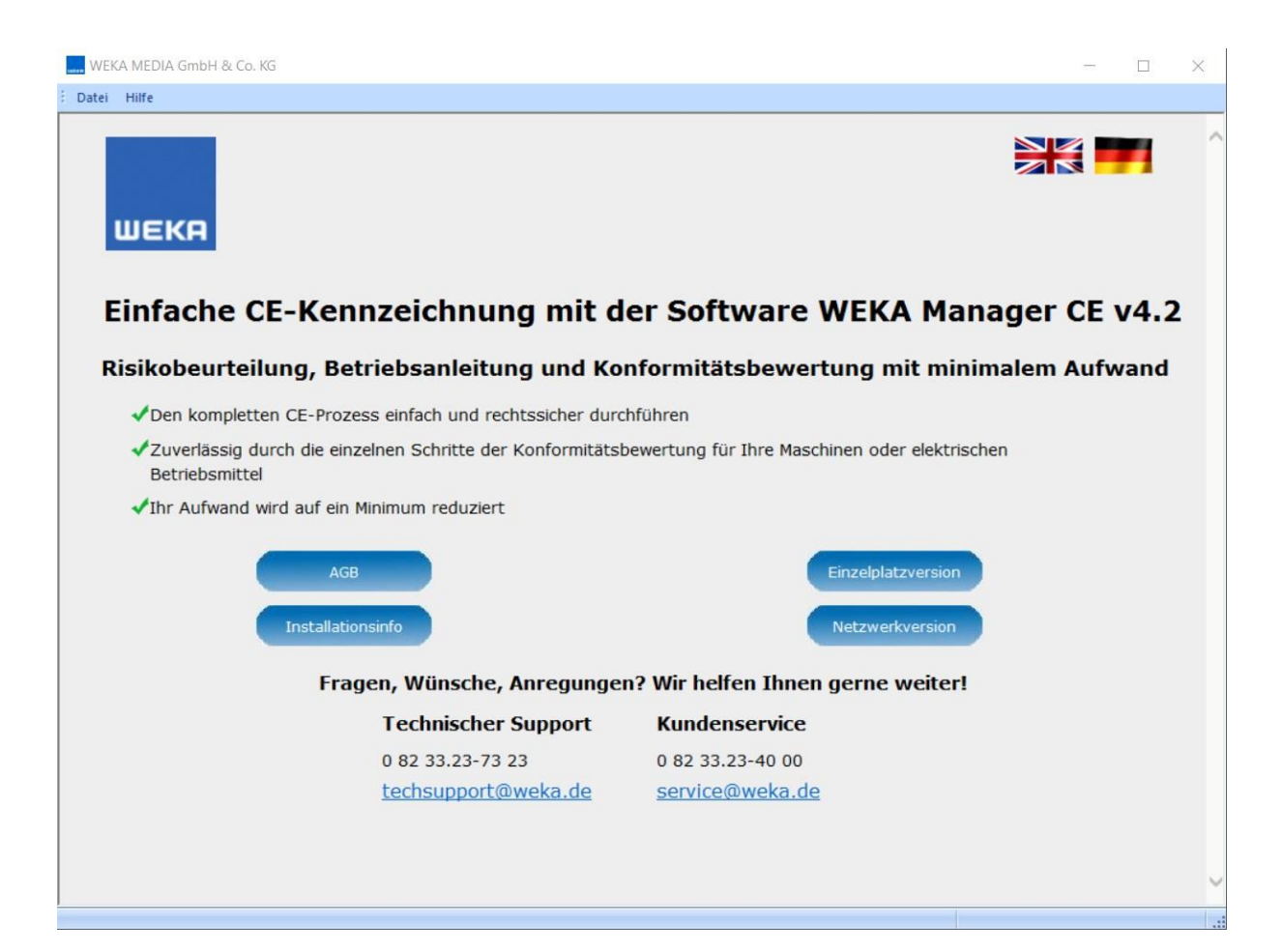

#### **Systemvoraussetzungen**

Hardware

- PC mit aktueller Prozessorgeneration
- Arbeitsspeicher: mind. 2 GB freies RAM
- Speicherplatz: mind. 2 GB freier Festplattenspeicher
- DVD-Laufwerk
- Monitor: Full-HD (mind. 1920 x 1024 Bildschirmauflösung)

2

#### Einzelplatz/Netzwerk-Client

- Microsoft Windows 10 64bit
- Microsoft Windows 11 64bit

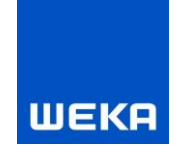

Server

- Microsoft Windows Server 2012 R2 64bit
- Microsoft Windows Server 2016 64bit
- Microsoft Windows Server 2019 64bit

#### **Einzelplatzversion**

Über die Schaltfläche "Einzelplatzversion" starten Sie die Installation der Software WEKA Manager CE. Die Software ist zunächst voll funktionsfähig, nach Ablauf der Testperiode fällt sie in einen funktionseingeschränkten Modus. Bis dahin können Sie mit der Software uneingeschränkt arbeiten. Anschließend stehen Ihnen einige Funktionen nicht mehr zur Verfügung.

Nach der Lizenzierung können Sie die Software und die erfassten Projekte wieder in vollem Umfang nutzen. Detaillierte Informationen zum Thema Lizenzierung finden Sie im Lizenzdialog der Software unter dem Button <Info>.

Die Installation erfolgt standardmäßig in das Verzeichnis <Programme>\WEKA\Manager CE oder ein Verzeichnis Ihrer Wahl. Die Einzelplatzversion wird an einem Arbeitsplatzrechner lokal installiert und steht ausschließlich an diesem Arbeitsplatz zur Verfügung.

#### **Netzwerkversion**

Über die Schaltfläche "Netzwerkversion" starten Sie die Installation der Software WEKA Manager CE Netzwerkversion. Die Software ist zunächst voll funktionsfähig, nach Ablauf der Testperiode fällt die Software in einen funktionseingeschränkten Modus. Bis dahin können Sie mit der Software uneingeschränkt arbeiten. Anschließend stehen Ihnen einige Funktionen nicht mehr zur Verfügung.

Nach der Lizenzierung können Sie die Software und die erfassten Projekte wieder in vollem Umfang nutzen. Detaillierte Informationen zum Thema Lizenzierung finden Sie im Lizenzdialog der Software unter dem Button <Info>.

Die Installation erfolgt standardmäßig in das Verzeichnis <Programme>\WEKA\ Manager CE Netzwerkversion. Bei der Netzwerkversion wird auf einen als Server definierten Rechner in einem firmeninternen Netzwerk und zusätzlich an jedem Arbeitsplatz eine Clientversion installiert. Die Netzwerkversion erlaubt es verschiedenen Benutzern, jeweils von ihrem Arbeitsplatz auf einen gemeinsamen Bestand an Projekten und Daten zuzugreifen. Die Projekte sind für alle Benutzer je nach Zugriffsrechten zugänglich. Die Zugriffsrechte werden über eine Benutzerverwaltung geregelt.

#### **Nutzung von Microsoft Word ab Version 2013 in Manager CE (Einzelplatz- oder Netzwerkversion)**

Zur Erstellung und Bearbeitung von Word-Dokumenten wie z.B. Nachweisdokumentationen, Konformitätserklärungen etc., ist die Auswahl eines vertrauenswürdigen Speicherorts von Word notwendig.

Einen "vertrauenswürdigen Speicherort" können Sie z.B. festlegen in:

Microsoft Word 2013, 2016, 2019 unter Datei

- → Word-Optionen
- $\rightarrow$  Trust Center
- → Einstellungen für das Trust Center

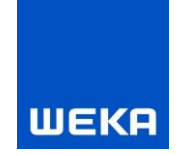

 $\rightarrow$  "Vertrauenswürdige Speicherorte".

## <span id="page-4-0"></span>**1.1 Installation der Einzelplatzversion**

## <span id="page-4-1"></span>**1.1.1 Installation auf einem Einzelplatz**

#### **1. Starten Sie das Setup**

Wählen Sie "Einzelplatzversion", um den Installationsassistent zu starten.

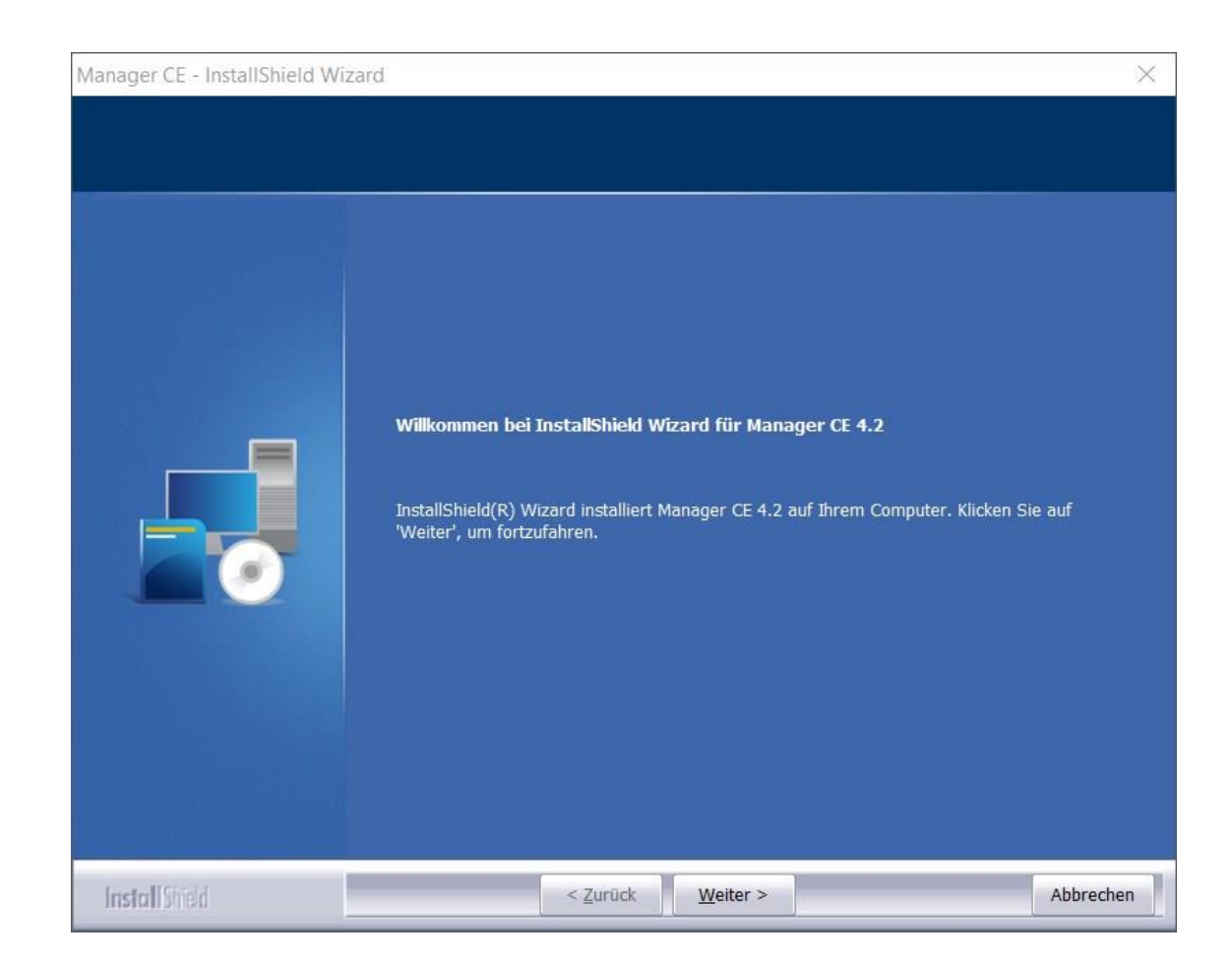

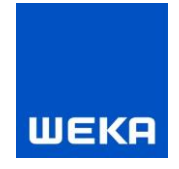

#### **2. Lizenzvereinbarung**

Mit "Weiter " erscheint die Lizenzvereinbarung. Lesen Sie diese bitte sorgfältig durch und setzen Sie dann das Häkchen unterhalb des Textfensters.

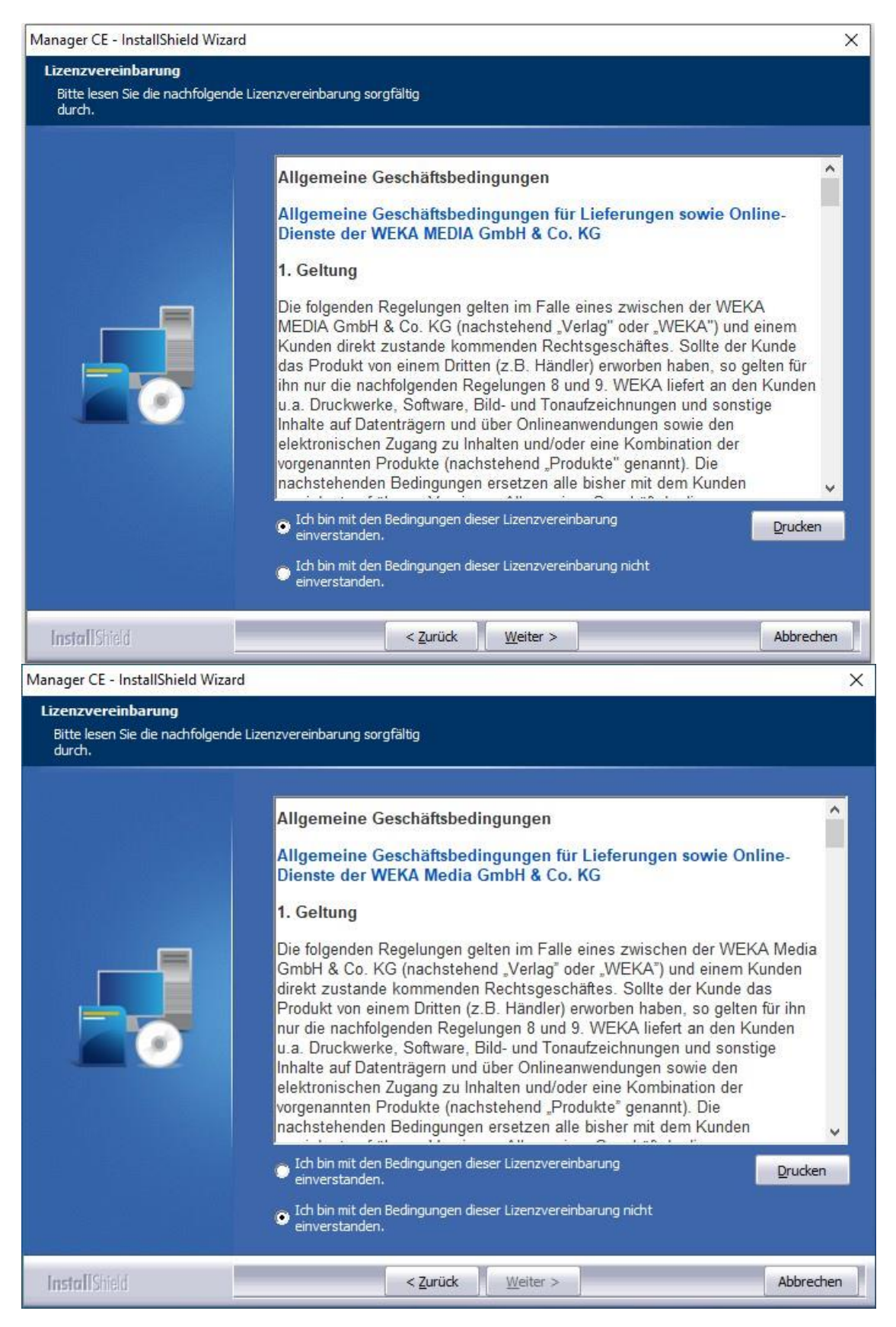

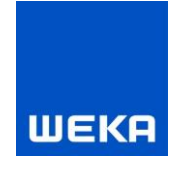

Bitte beachten Sie, dass die Bestätigung zur Fortführung des Setups unbedingt erforderlich ist!

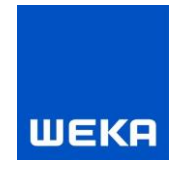

#### **3. Datenschutzvereinbarung**

Mit "Weiter " erscheint die Datenschutzvereinbarung. Lesen Sie diese bitte sorgfältig durch und setzen Sie dann das Häkchen unterhalb des Textfensters.

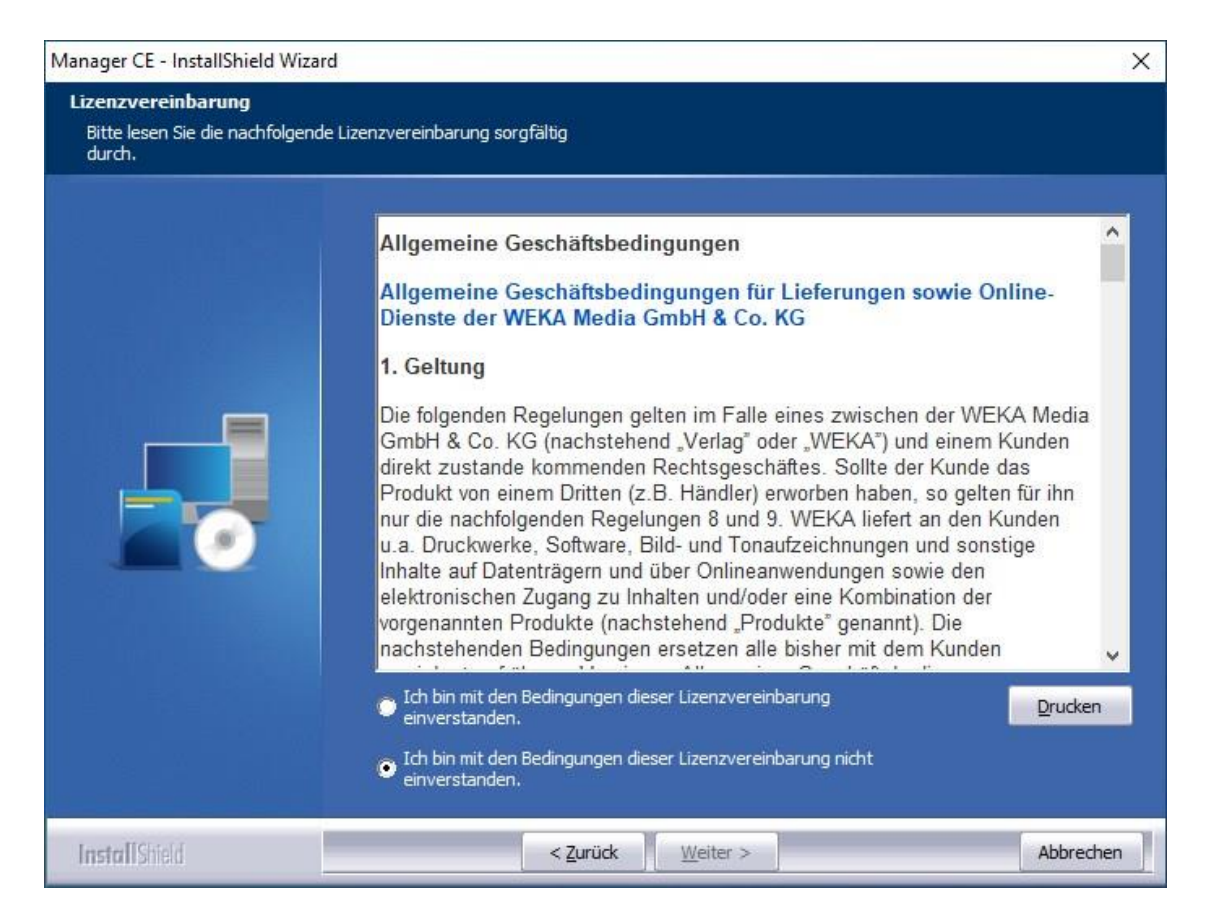

Bitte beachten Sie, dass die Bestätigung zur Fortführung des Setups unbedingt erforderlich ist!

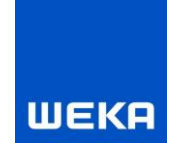

#### **4. Wichtiger Hinweis zum Update der Software**

Mit "Weiter" erscheint das Fenster Wichtiger Hinweis zum Update der Software. Lesen Sie diesen bitte sorgfältig durch und setzen Sie dann das Häkchen unterhalb des Textfensters.

**Hinweis:** Dieser Dialog wird nur bei einem Update angezeigt.

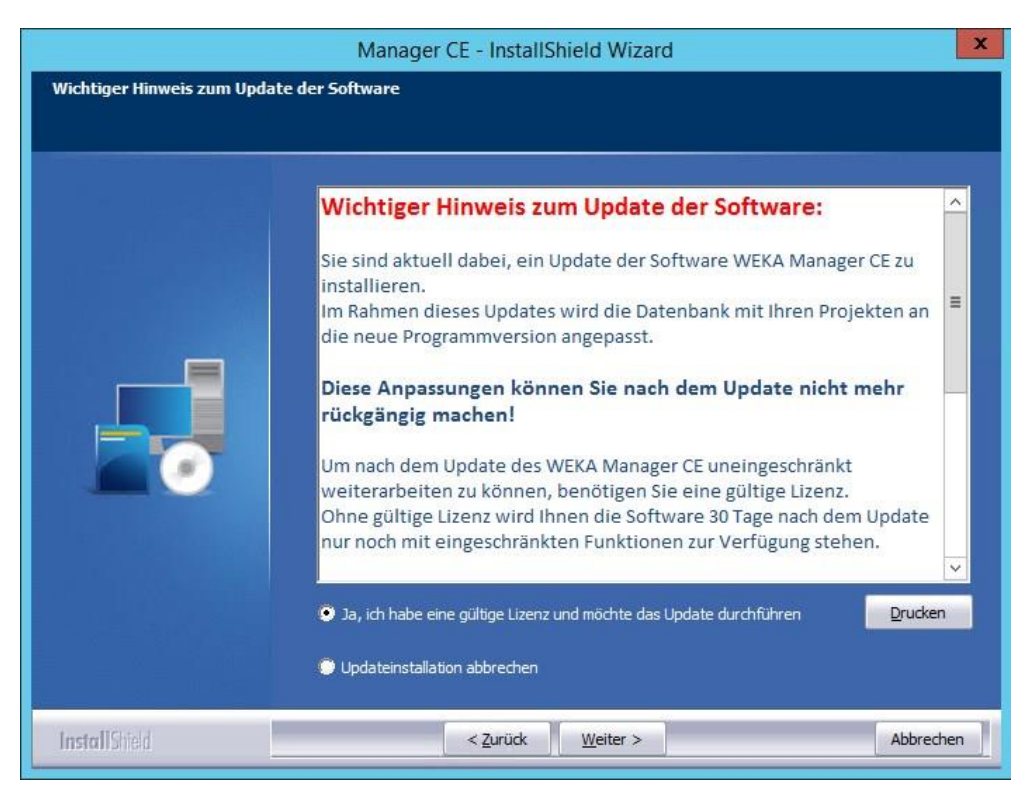

Bitte beachten Sie, dass die Bestätigung zur Fortführung des Setups unbedingt erforderlich ist!

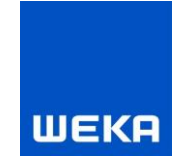

#### **5. Installationspfade und Programmordner wählen**

Legen Sie hier den Programmpfad fest. Idealerweise verwenden Sie die vorgegebenen Standardpfade (empfohlen).

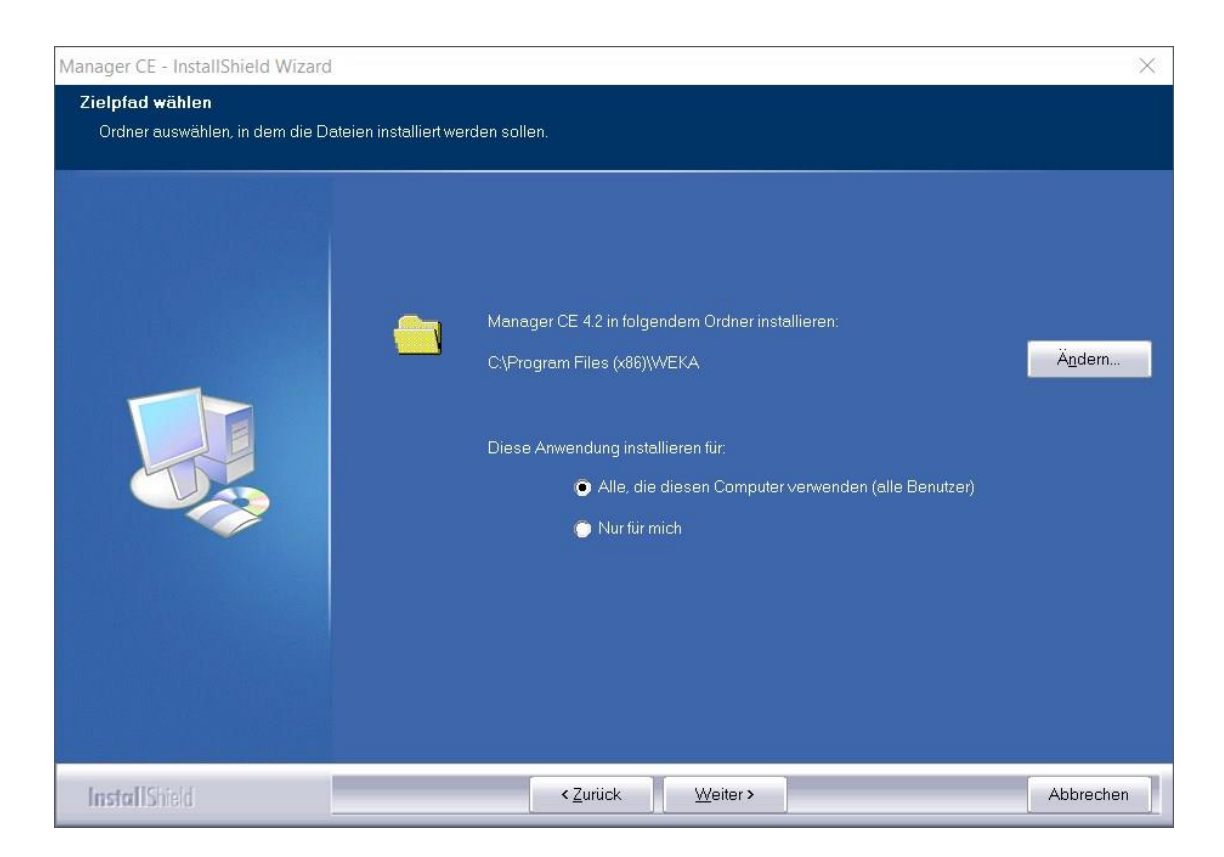

#### **6. Hinweis zum Beenden der Software WEKA Manager CE**

Hier können Sie vor Beginn der Installation ein letztes Mal überprüfen, ob alle Instanzen des Programms ManagerCE.exe korrekt beendet wurden. Klicken Sie auf <Nein> wenn Sie sich nicht sicher sind. Es wurden bis zu diesem Zeitpunkt noch keine Änderungen an Ihrem System vorgenommen. Sie können nach einer Überprüfung das Setup ein weiteres Mal starten.

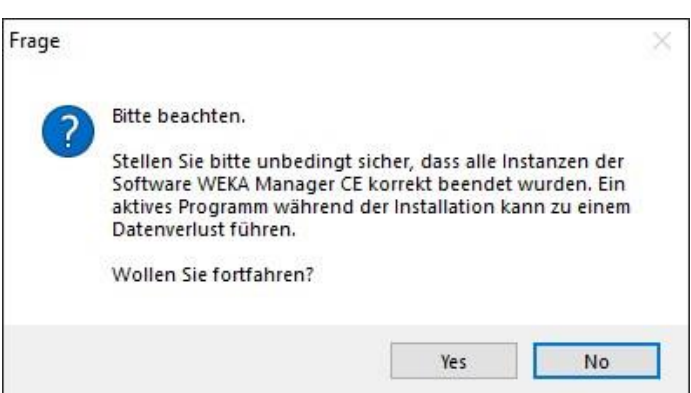

Die benötigten Programmdateien, das WEKA Update Center und bei Bedarf das Datenbanksystem werden nun auf Ihrem Rechner installiert.

Zusätzlich können Sie aus dem WEKA Manager CE Setup die Installation der Software SISTEMA starten. SISTEMA ist eine Software des Instituts für Arbeitsschutz der DGUV (IFA)

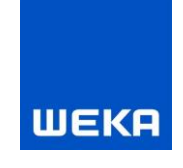

und wird von diesem kostenlos vertrieben. Dieses Setup wird bei einem Update nur angeboten, wenn die Software noch nicht installiert wurde oder eine neuere Version zur Verfügung steht.

Sowohl bei einer Neu- als auch einer Updateinstallation wird Ihnen eine Aktualisierung der Musterprojekte angeboten. Für den Betrieb von WEKA Manager CE ist eine Aktualisierung der Musterprojekte nicht nötig. Wir empfehlen aber eine Aktualisierung, da jede neue Version des WEKA Manager CE Änderungen an bestehenden Musterprojekten und auch neue Musterprojekte enthalten kann.

Der Installationsassistent meldet abschließend die Fertigstellung des Setups.

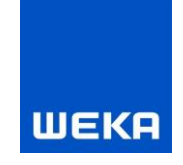

## <span id="page-11-0"></span>**1.2 Installation der Netzwerkversion**

Bei der Netzwerkversion wird eine Client-Server-Anwendung auf Ihrem firmeninternen Netzwerk installiert. Die Netzwerkversion erlaubt es verschiedenen Benutzern, jeweils von ihrem Arbeitsplatz (Client) aus auf einen gemeinsamen Bestand an Projekten und Daten zuzugreifen. Die Projekte sind für alle Benutzer zugänglich.

### <span id="page-11-1"></span>**1.2.1 Bestehendes Netzwerk**

Stellen Sie bitte sicher, dass Sie ein bestehendes Netzwerk haben, da sonst keine Verbindung zwischen dem Server und den Clients (auch Peer-to-Peer möglich) hergestellt werden kann.

Vorteile der Netzwerkversion:

- Mit der Netzwerkversion ist eine gemeinsame, professionelle Bearbeitung der Projekte möglich.
- Jeder Mitarbeiter greift von seinem Arbeitsplatz aus auf den gemeinsamen Datenbestand zu.
- Der zeitaufwändige Austausch von Daten und Projekten entfällt.
- Allen Beteiligten stehen die Daten auf dem aktuellen Stand zur Verfügung.

**Hinweis:** Die Installation in einem Netzwerk sollte von einem Netzwerkadministrator durchgeführt werden, der das Netzwerk betreut und auch Rechte auf bestimmte Verzeichnisse vergeben kann.

Die folgende Installationsanleitung beschreibt am Beispiel von Microsoft Windows 10 die für den Programmbetrieb notwendigen administrativen Arbeiten.

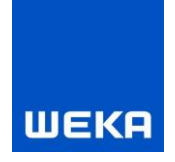

### <span id="page-12-0"></span>**1.2.2 Installation auf dem Server**

Die Server-Installation sowie die späteren Update-Installationen nehmen Sie bitte direkt auf dem Server vor (der PC, auf dem die Datenbanken liegen sollen). Informationen zur Client-Installation finden Sie im Kapitel 1.2.4. Führen Sie die folgenden Schritte aus:

#### **1. Starten Sie das Setup**

Wählen Sie "Netzwerkversion".

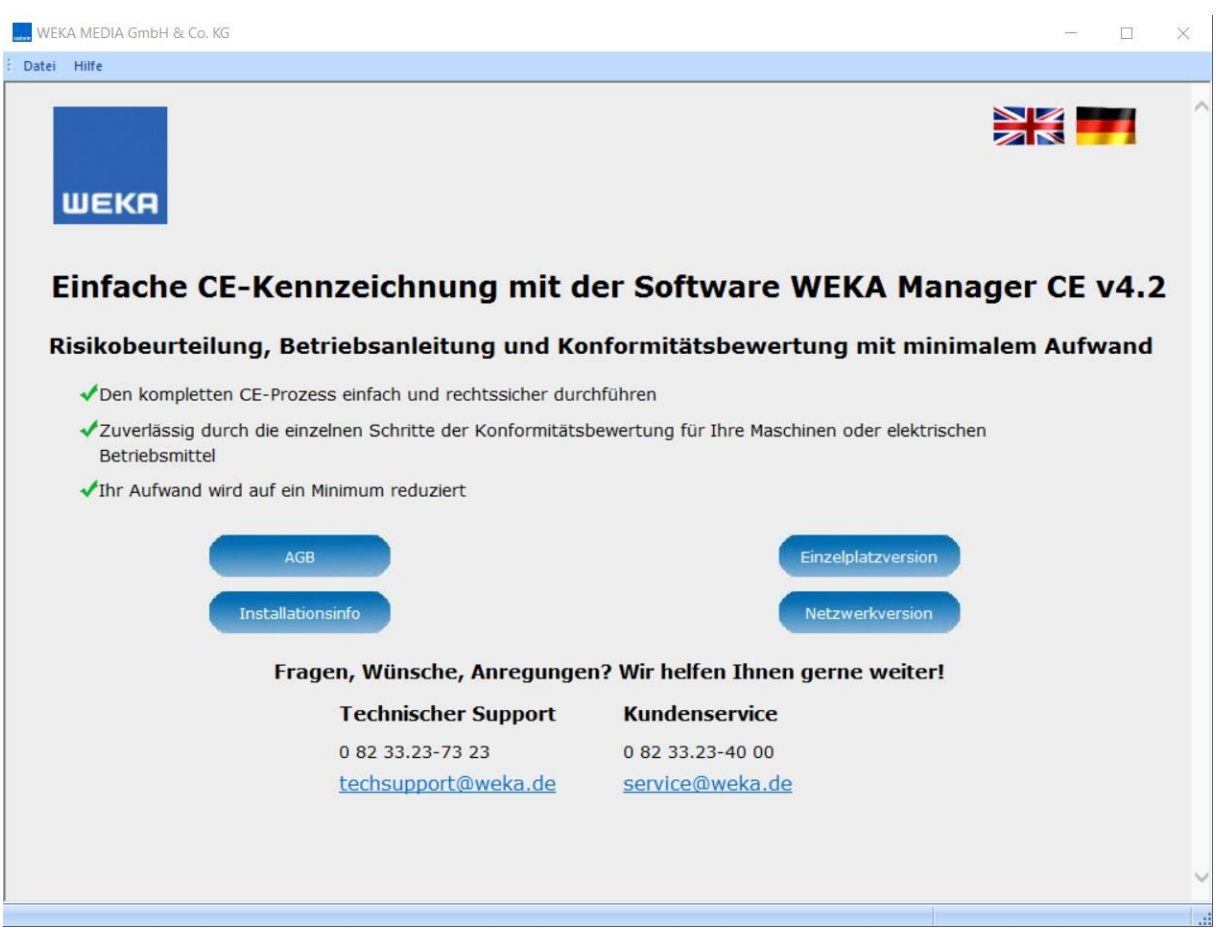

- **2. Lizenzvereinbarung (siehe Kapitel 1.1.1)**
- **3. Datenschutzvereinbarung (siehe Kapitel 1.1.1)**
- **4. Wichtiger Hinweis zum Update der Software (siehe Kapitel 1.1.1)**

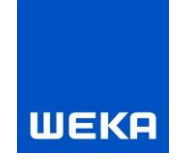

#### **5. Installationspfade und Programmordner wählen**

Programmpfade festlegen. Idealerweise verwenden Sie die vorgegebenen Standardpfade (empfohlen).

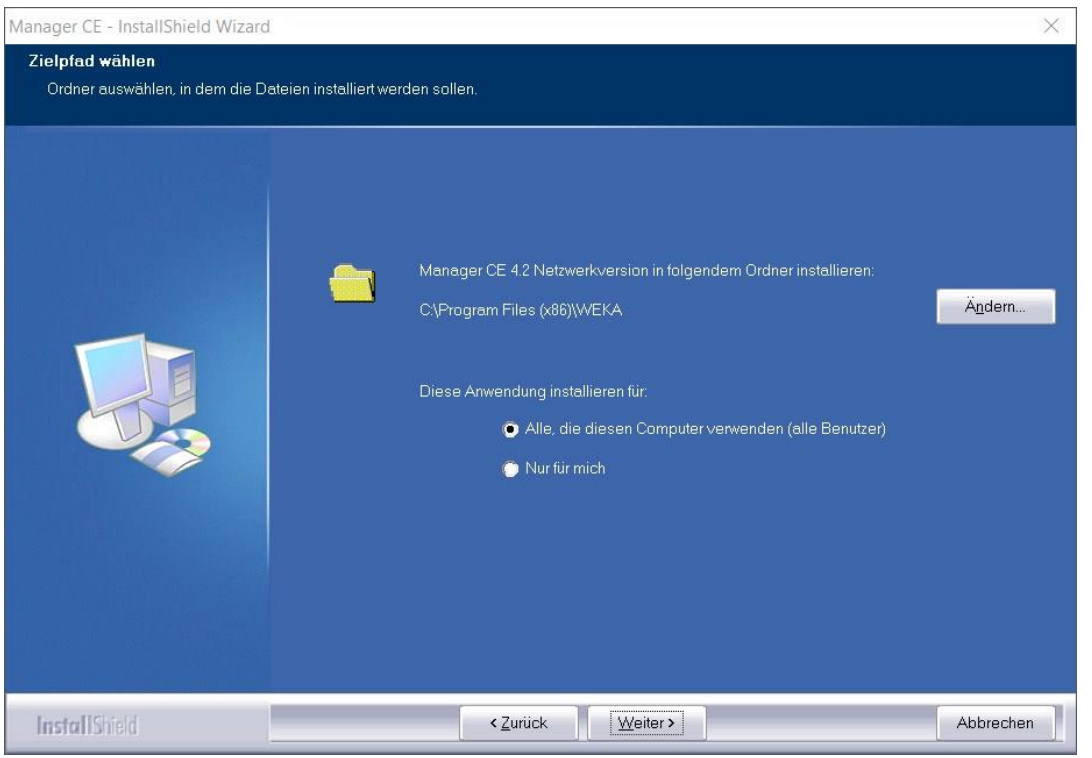

Die benötigten Programmdateien und bei Bedarf das Datenbanksystem werden nun auf dem Server installiert, der Installationsassistent meldet die Fertigstellung.

## <span id="page-13-0"></span>**1.2.3 Ordnerfreigabe und Netzwerkeinstellungen**

Nach Abschluss der Installation muss auf dem Server der Programmordner freigegeben werden, um einen Zugriff der Clients zu gewährleisten. Bei Verwendung der Standardinstallation lautet der freizugebende Ordner:

**C:\Programme\WEKA\Manager CE Netzwerkversion** für 32-Bit-Systeme bzw.

**C:\Programme (x86)\WEKA\Manager CE Netzwerkversion** für 64-Bit-Systeme

#### **Allgemeine Freigabe für das Verzeichnis einrichten**

Klicken Sie im Windows Explorer mit der rechten Maustaste auf das Installationsverzeichnis und wählen "Eigenschaften".

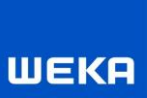

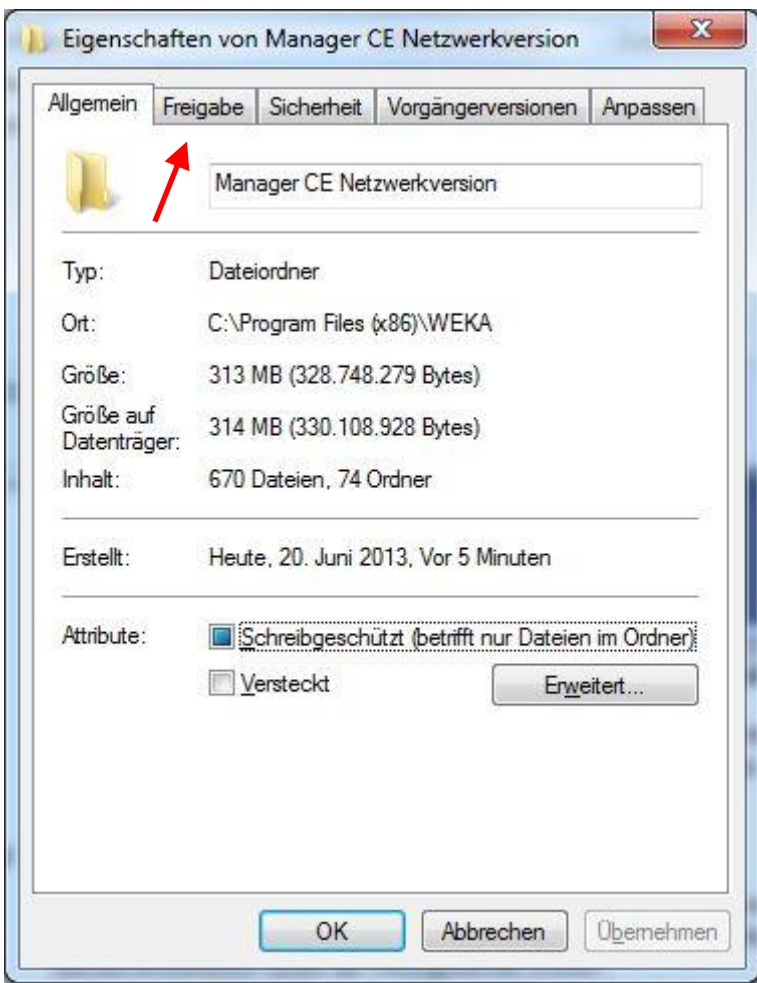

Wählen Sie den Reiter "Freigabe", setzen Sie den Haken bei "Diesen Ordner freigeben" und vergeben Sie gegebenenfalls einen neuen Freigabenamen.

Klicken Sie auf den Button "Erweiterte Freigabe", um die Berechtigungen zu setzen.

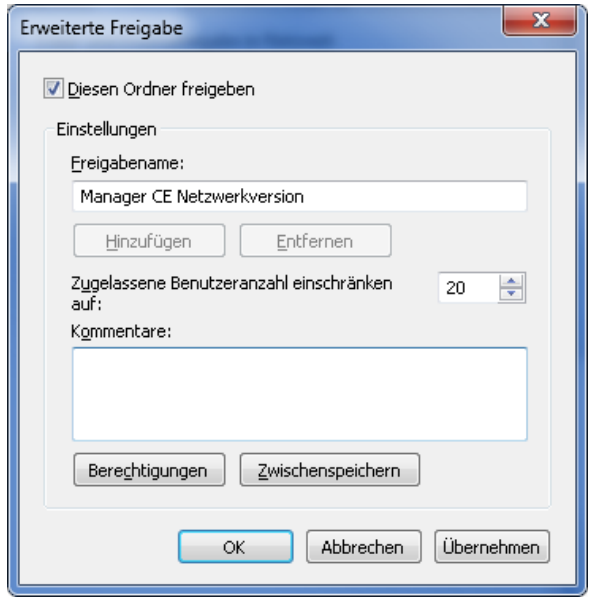

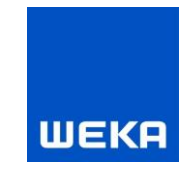

Wenn Sie mehrere Clients einrichten wollen, bietet es sich an, einen allgemeinen Zugriff auf das Verzeichnis zuzulassen. Dazu klicken Sie auf "Berechtigungen" und fügen den Benutzer "Jeder" dem Bereich "Gruppen- oder Benutzernamen" hinzu. Lassen Sie im Bereich "Berechtigungen für den Benutzer" bei "Jeder" den Vollzugriff zu und bestätigen Ihre Änderungen.

Hinweis: Der Benutzer "Jeder" ist hier nur als Beispiel gedacht und wird nicht empfohlen.

Für den Fall, dass Sie keine allgemeine Freigabe zulassen möchten, müssen Sie für jeden Benutzer, der mit der Software WEKA Manager CE arbeiten soll, den Vorgang wiederholen.

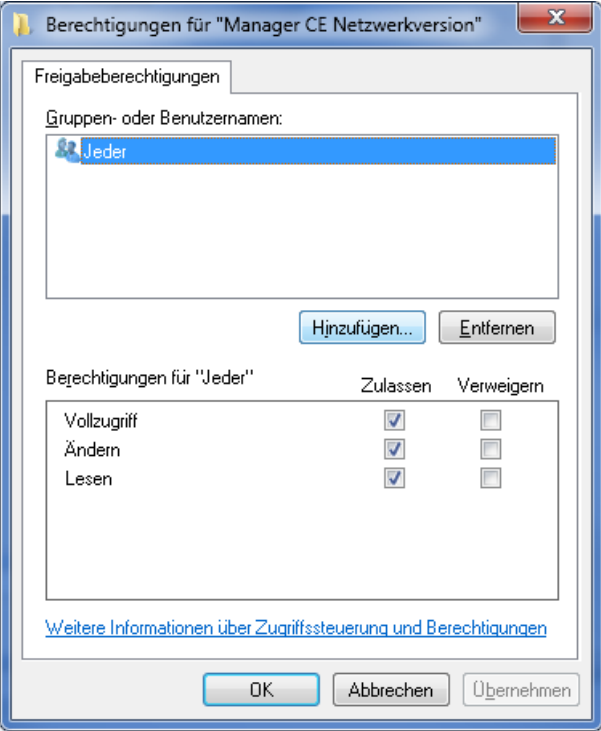

Geben Sie jedem Benutzer Lese-/Schreibrechte und bestätigen Ihre Änderungen. Sie müssen einer eigenen Benutzergruppe in der Freigabeberechtigung mindestens die Rechte "Ändern" und "Lesen" zuordnen.

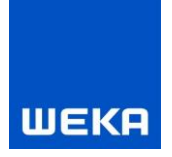

## **Sicherheitseinstellungen**

Wählen Sie nun den Reiter "Sicherheit" und fügen Sie die berechtigten Benutzer analog zur Freigabe hinzu.

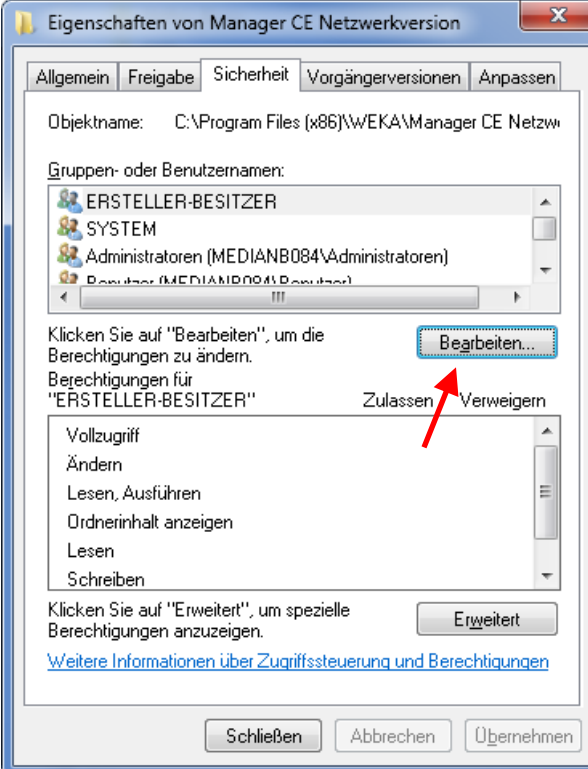

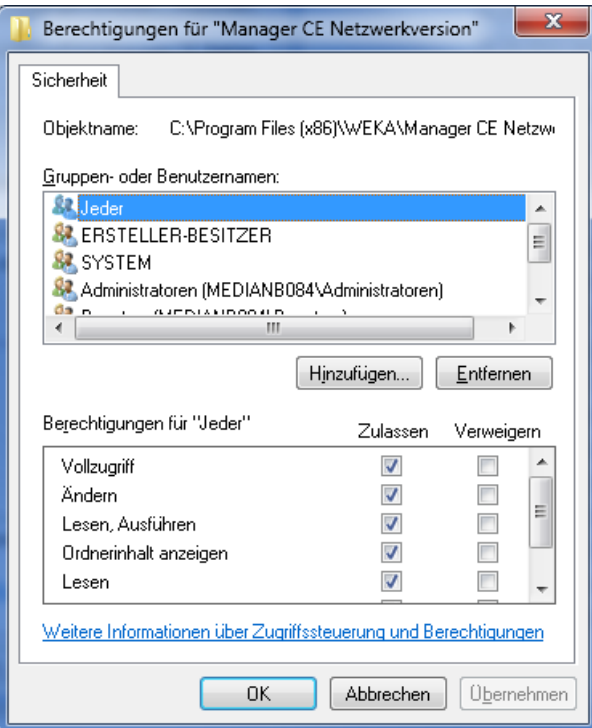

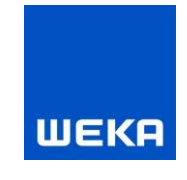

Sie müssen einem eigenen Gruppen- oder Benutzernamen im Reiter "Sicherheit" mindestens die Rechte "Ändern", "Lesen, Ausführen", "Ordnerinhalte anzeigen", "Lesen" und "Schreiben" zuordnen. Eventuell ist es notwendig, auch hier die Berechtigungen für den Vollzugriff zu setzen.

#### **Netzwerk- und Freigabecenter (Systemsteuerung)**

Im Netzwerk- und Freigabecenter stellen Sie für diesen Ordner sicher, dass folgende Punkte gewählt sind:

- Netzwerkerkennung einschalten
- Datei- und Druckerfreigabe aktivieren
- Kennwortgeschütztes Freigeben ausschalten

Die Firewall des Servers muss den Zugriff (Eingehende Regel) auf folgende Dateien und Ports gewähren:

- ManagerCE.exe (Applikationsverzeichnis)
- ManagerCE\_Tools.exe (Applikationsverzeichnis)
- firebird.exe (C:\Program Files\Firebird\Firebird\_WEKA\_ManagerCE)
- SHIWebOnDisk.exe (Applikationsverzeichnis\NG)
- Port 3060 (Kommunikation mit Firebird-Datenbank)
- Port 3051 (Kommunikation (http) mit dem Dienst CE-Manager App-Server)
- Port 3053 (Kommunikation (HTTPS) mit dem Dienst CE-Manager App-Server)
- Port 3054 (Kommunikation mit SHIWebOnDisk/Fachinformation)

Für diese Anwendungsdateien kann es notwendig sein, Ausnahmeregeln in der Virusscanbzw. Sicherheitssoftware zu erstellen.

#### **Architektur im Netzwerkbetrieb**

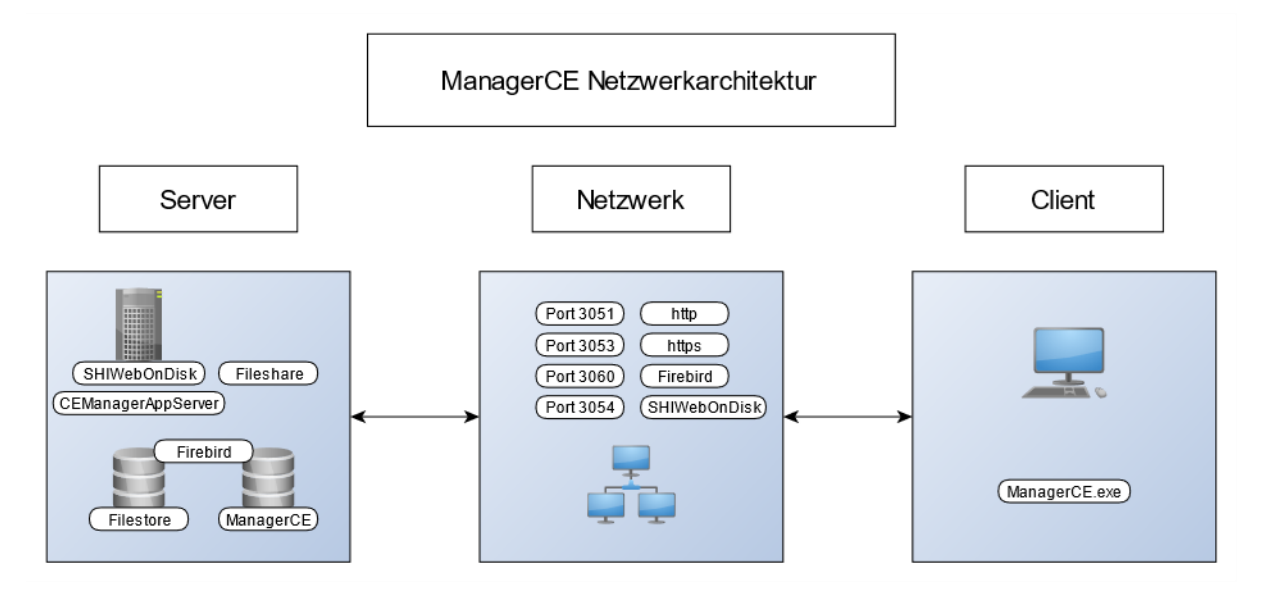

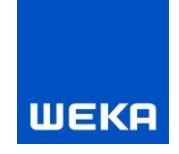

#### **Laufwerk verbinden auf einem Server mit aktivierter Benutzerkontensteuerung (UAC)**

Wählen Sie nun den freigegebenen Ordner und verbinden Sie das Verzeichnis als Netzlaufwerk (in unserem Fall haben wir den Ordner als Laufwerk Z: verbunden).

Auf Clients mit den Betriebssystemen Windows 10 oder Windows 11 mit aktivierter Benutzerkontensteuerung (= User Account Control / UAC) ist die Verbindung des Verzeichnisses auf ein Netzlaufwerk als Administrator durchzuführen.

Hierzu starten Sie ein Windows-Eingabeaufforderungsfenster als Administrator. Geben Sie danach im Eingabeaufforderungsfenster folgenden Befehl ein:

*NET USE Z: "\\<Pfad zu freigegebenem Projekte-Ordner auf dem Server>" /PERSISTENT:YES*

#### **Laufwerk verbinden auf einem Server ohne aktivierte Benutzerkontensteuerung**

Um das Verzeichnis auf ein Laufwerk zu verbinden, klicken Sie im Menü des Dateiexplorers unter "Extras" auf den Punkt "Netzlaufwerk verbinden".

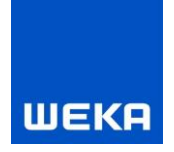

#### **SISTEMA**

Der Software-Assistenten SISTEMA wird ab WEKA Manager CE V 4.2 nicht mehr als Bestandteil des WEKA Managers CE Setups ausgeliefert. Die Nutzung des Software-Assistenten SISTEMA ist mit WEKA Manager CE auch weiterhin möglich. Sie müssen allerdings die Software nach einer Neuinstallation hier downloaden:

#### **[https://www.dguv.de/ifa/praxishilfen/praxishilfen-maschinenschutz/software](https://www.dguv.de/ifa/praxishilfen/praxishilfen-maschinenschutz/software-sistema/index.jsp)[sistema/index.jsp](https://www.dguv.de/ifa/praxishilfen/praxishilfen-maschinenschutz/software-sistema/index.jsp)**

Sollte bei einer Update-Installation eine aktuellere Version zur Verfügung stehen, werden Sie während des WEKA Manager CE Setups darauf hingewiesen. Sie können die neue Version des Software-Assistenten SISTEMA über den oben genannten Link downloaden.

Bitte beachten Sie die vom Herausgeber des Software-Assistenten SISTEMA empfohlenen Installationsempfehlungen.

Die WEKA Media GmbH & Co. KG übernimmt keine Haftung für die Nutzung des Software-Assistenten SISTEMA.

#### **Tipps zur Nutzung des Software-Assistenten SISTEMA mit WEKA Manager CE**

#### **Meldung: "Wie soll dieser Dateityp geöffnet werden?"**

Bei der Nutzung von SISTEMA im Netzwerkumfeld auf einem Client, muss der SISTEMA Dateityp *.ssm* mit der Applikation *SISTEMA.exe* verknüpft werden.

Bei der Meldung "Wie soll dieser Dateityp geöffnet werden?" klicken Sie bitte auf "Weitere Optionen" und navigieren in das Installationsverzeichnis von SISTEMA. Wählen Sie die

Applikation *SISTEMA.exe* aus und klicken auf den Button <Öffnen>.

#### **Warnung:** "Das Verzeichnis existiert nicht, es wird erstellt!"

SISTEMA benötigt zwei Verzeichnisse zur Verwendung. Klicken Sie bitte bei den beiden Warnungen auf den Button <OK>. Die Verzeichnisse werden angelegt und die Warnung erscheint nicht mehr.

#### **Meldung: Fehler beim gemeinsamen Zugriff auf eine Datei im Netz …**

Erlauben Sie als Administrator auf dem Server den Zugriff als Benutzer "Jeder" oder einem eigenen Benutzer (empfohlen) mit den Rechten von "Jeder" auf das Verzeichnis, in dem die Applikation SISTEMA installiert wurde. Weitere Informationen dazu finden Sie im Kapitel "Ordnerfreigabe und Netzwerkeinstellungen".

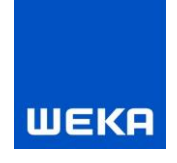

## <span id="page-20-0"></span>**1.2.4 Installation auf dem Client**

#### **Verbinden zum Programme-Verzeichnis auf dem Server bei Verwendung von Netzlaufwerksbuchstaben**

Um allen Benutzern Zugriff auf die installierte Netzwerkversion zu ermöglichen, muss das Programme-Verzeichnis (Verzeichnis, in dem sich die ManagerCEStarter.exe/ManagerCE.exe befindet) auf dem Server zunächst als Netzlaufwerk verbunden werden. ManagerCEStarter.exe ist ein kleines Programm, das dem eigentlichen Programm ManagerCE.exe vorgeschaltet ist, um Sie über den Startverlauf der Applikation zu informieren. Bei großen Datenmengen und/oder langsamen Netzwerk-Verbindungen kann es eventuell zu Wartezeiten kommen.

#### **Laufwerk verbinden auf Clients mit aktivierter Benutzerkontensteuerung (UAC)**

Wählen Sie nun den freigegebenen Ordner und verbinden Sie das Programme-Verzeichnis auf dem Server als Netzlaufwerk (in unserem Fall haben wir den Ordner als Laufwerk Y: verbunden).

Auf Clients mit den Betriebssystemen Windows 10 oder Windows 11 mit aktivierter Benutzerkontensteuerung (= User Account Control / UAC) ist die Verbindung des Programme-Verzeichnisses auf ein Netzlaufwerk als Administrator durchzuführen.

Hierzu starten Sie ein Windows-Eingabeaufforderungsfenster als Administrator. Dann geben Sie im Eingabeaufforderungsfenster folgenden Befehl ein:

*NET USE Y: "\\<Pfad zu freigegebenem Programme-Ordner auf dem Server>" /PERSISTENT:YES*

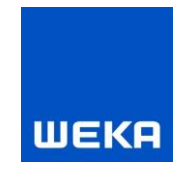

 $\overline{\phantom{a}}$ 

#### **Laufwerk verbinden auf Clients ohne aktivierte Benutzerkontensteuerung**

Um das Verzeichnis auf ein Laufwerk zu verbinden, klicken Sie im Menü des Dateiexplorers unter "Extras" auf den Punkt "Netzlaufwerk verbinden".

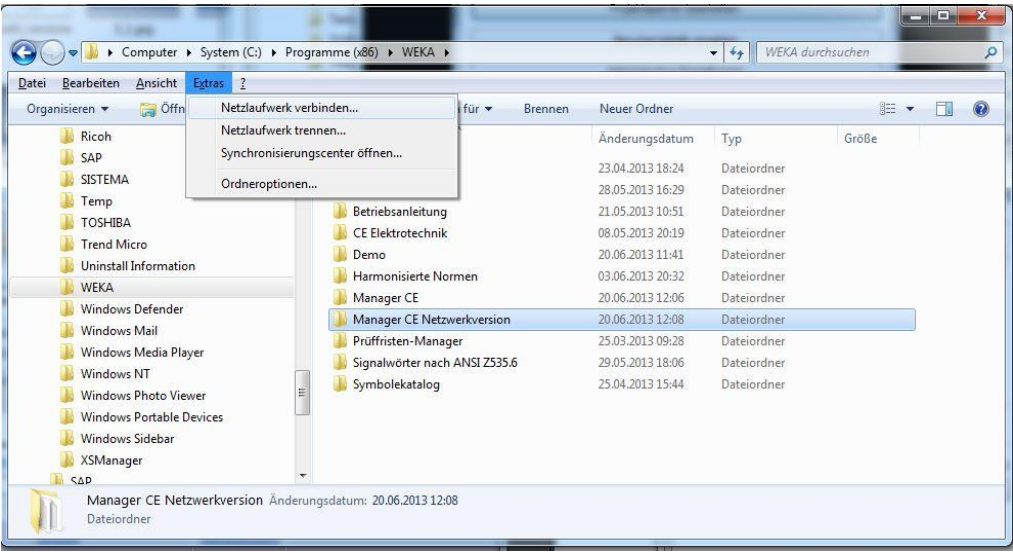

Wählen Sie nun den freigegebenen Ordner und verbinden Sie das Verzeichnis als Netzlaufwerk (in unserem Fall haben wir den Ordner als Laufwerk Y: verbunden).

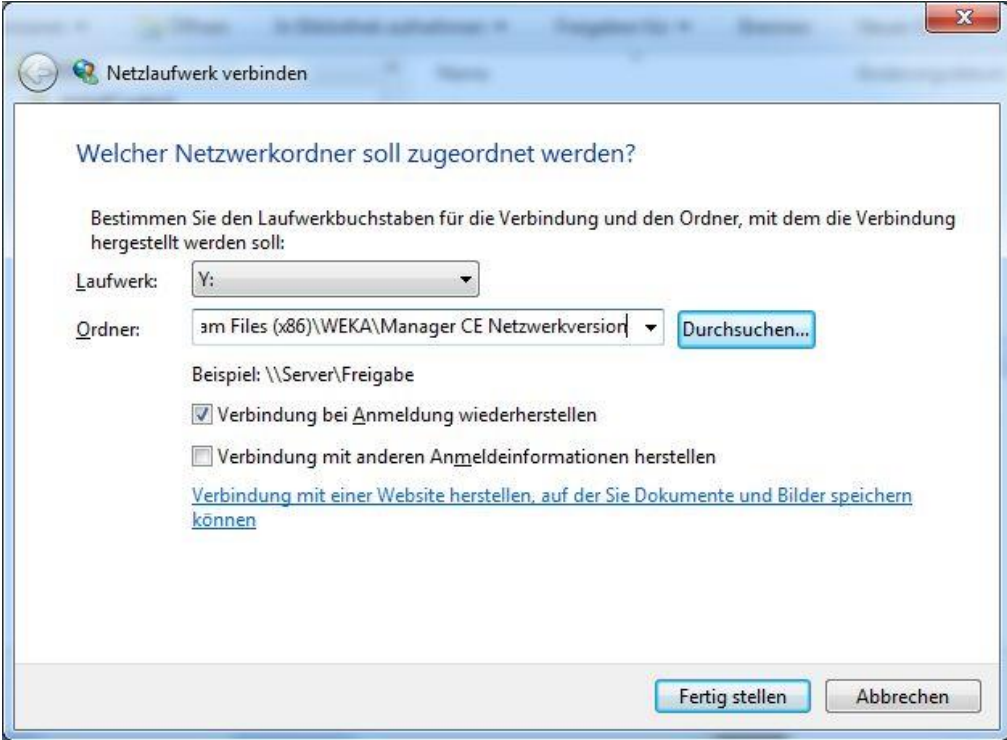

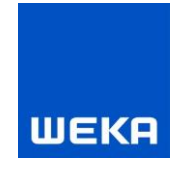

#### **Verbinden zum Programme-Verzeichnis auf dem Server bei Verwendung von UNC-Pfaden**

Falls Sie dem Programme-Verzeichnis serverseitig einen UNC-Pfad (Universal Naming Convention) zugewiesen haben, muss dieser vom Client aus verfügbar sein. Dies wird durch die oben beschriebene Freigabe auf dem Server sichergestellt.

Darüber hinaus sind keine weiteren Aktionen für den Zugriff vom Client auf das Programme-Verzeichnis erforderlich.

#### **Anlegen von Desktop-Shortcuts**

Starten Sie dazu auf jedem Client das auf dem Server installierte Setup ManagerCEClient.exe. Die Dialoge führen Sie durch die Installation.

Alternativ können Sie auch manuell eine Verknüpfung mit der ManagerCEStarter.exe/ManagerCE.exe auf dem Desktop anlegen.

Falls Sie von ManagerCE.exe auf ManagerCEStarter.exe wechseln möchten, müssen Sie auch bei einem Update eine Aktualisierung des Shortcuts durchführen.

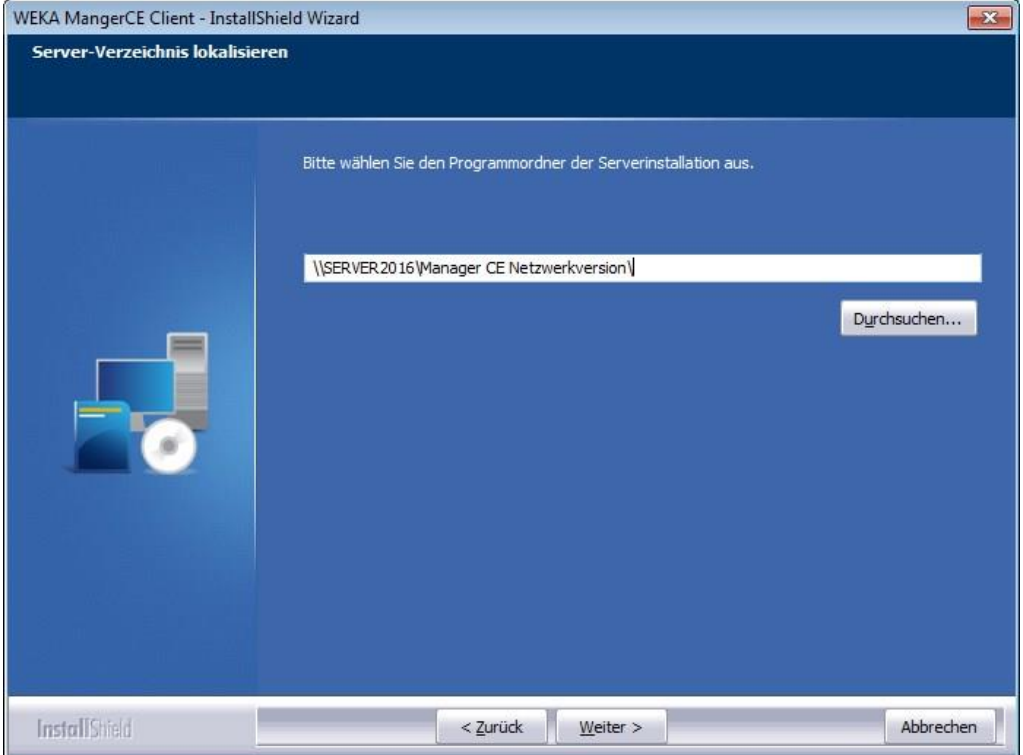

In diesem Dialog wird Ihnen der Standard-UNC-Pfad angezeigt. Sie können über den Button <Durchsuchen…> einen anderen Pfad wählen. Beachten Sie bitte, dass das gewählte Verzeichnis die Programme ManagerCE.exe und ManagerCEStarter.exe enthalten müssen.

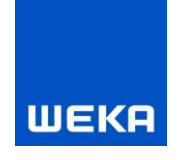

### <span id="page-23-0"></span>**1.2.5 Weitere Hinweise zur Netzwerkversion**

#### <span id="page-23-1"></span>**1.2.5.1 Projektsperren in der Netzwerkversion**

Bitte beachten Sie, dass ein Projekt immer nur von einer Person bearbeitet werden kann. Sobald ein Projekt durch einen Mitarbeiter geöffnet wurde, ist es für alle anderen Benutzer im Netzwerk gesperrt. Erst wenn der bearbeitende Mitarbeiter das Projekt schließt, kann ein anderer Benutzer wieder Änderungen vornehmen.

Sollte ein Projekt gesperrt sein, obwohl es kein Mitarbeiter aktuell zur Bearbeitung geöffnet hat (dies kann durch Abbruch der Netzwerkverbindung bzw. Absturz des Rechners während der Bearbeitung passieren), kann diese Sperre durch den Administrator im Konfigurationstool (ManagerCE\_Tools.exe, siehe Kapitel 1.2.6) manuell aufgehoben werden.

#### <span id="page-23-2"></span>**1.2.5.2 WEKA Manager CE Netzwerk via VPN**

Die Architektur im Netzwerkbetrieb unterstützt grundsätzlich auch das mobile Arbeiten via VPN.

Bitte beachten Sie dabei:

VPN als Zugangsmöglichkeit erfordert einige Voraussetzungen:

- Verbindungsgeschwindigkeit:
	- o Mindestgeschwindigkeit: Download 50 Mbit, Upload 10 Mbit
	- o Empfohlene Geschwindigkeit: Download 100 Mbit, Upload 40 Mbit
- Anbindung an den Router/Access Point
	- o Es ist eine stabile Anbindung an den Router/Access Point erforderlich
	- o Wegen der schwankenden Qualität einer WLAN-Verbindung empfiehlt sich eine Anbindung über ein hochwertiges Netzwerk-Kabel
- Konfiguration Firewall

Eine vorhandene Firewall (VPN, Hard- und/oder Software-Firewall) im Netzwerk, unabhängig vom Server, muss entsprechend konfiguriert werden.

- o Port 3060
- o Port 3051
- o Port 3053
- o Port 3054
- o SMB
- Programmstart
	- o Beim Programmstart wird die Applikation vom Server in den Arbeitsspeicher des Clients geladen. Je nach Verbindungsgeschwindigkeit kann der Start der Applikation einige Zeit in Anspruch nehmen.

#### <span id="page-23-3"></span>**1.2.5.3 Starten und Stoppen SHIWebOnDisk (Fachinformation) auf dem Server**

- Verwendungszweck
	- o Stellt die Fachinformation via HTTP auf dem Client zur Verfügung
- **Starten** 
	- o SHIWebOnDisk.exe prestart=2 CFG\$SC.BasePort=3054
	- o Programm wird über Autorun beim Start des Betriebssystems gestartet

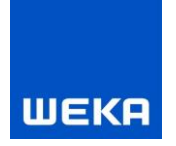

- Stoppen
	- o SHIWebOnDisk.exe shutdown=1
- Eintrag in der connect.ini [SHIWebOnDisk] BasicULR=HIER\_SERVER\_NAME:3054

#### <span id="page-24-0"></span>**1.2.5.4 Starten und Stoppen des Dienstes CE-Manager App-Server auf dem Server**

- Verwendungszweck
	- o Transferiert große Datenbank-Inhalte (BLOBs) via HTTP/HTTPS von der Datenbank zum Client
- **Starten** 
	- o CEManagerAppserver.exe /install
	- o Dienst wird automatisch beim Start des Betriebssystems gestartet
- Stoppen
	- o CEManagerAppserver.exe /uninstall

#### <span id="page-24-1"></span>**1.2.5.5 Anpassen connect.ini für den Dienstes CE-Manager App-Server auf dem Server**

Die Kommunikation zwischen CE-Manager App-Server und WEKA Manager CE wird in der connect.ini im Abschnitt [Appserver] konfiguriert.

[Appserver] HTTPPort=3051 HTTPSPort=3053 CertFile=managerce.pem KeyFile=managerce.key UserName=testuser ופגובנג ג =Password RemoteDB=1 HTTPS=1 HOSTNAME=127.0.0.1

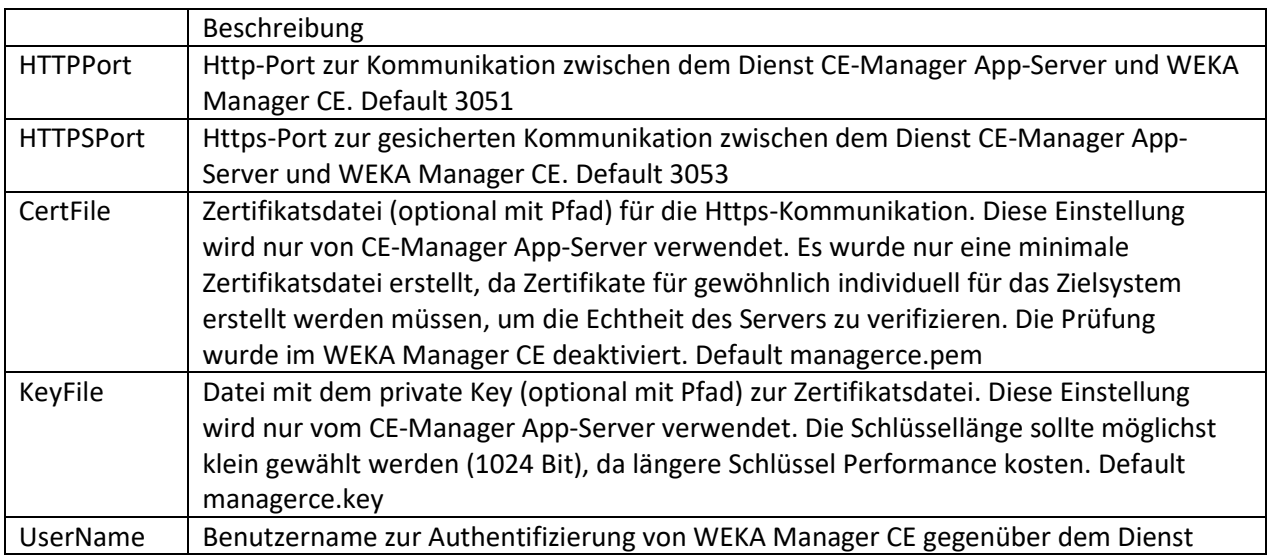

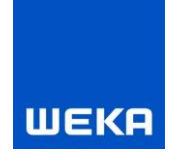

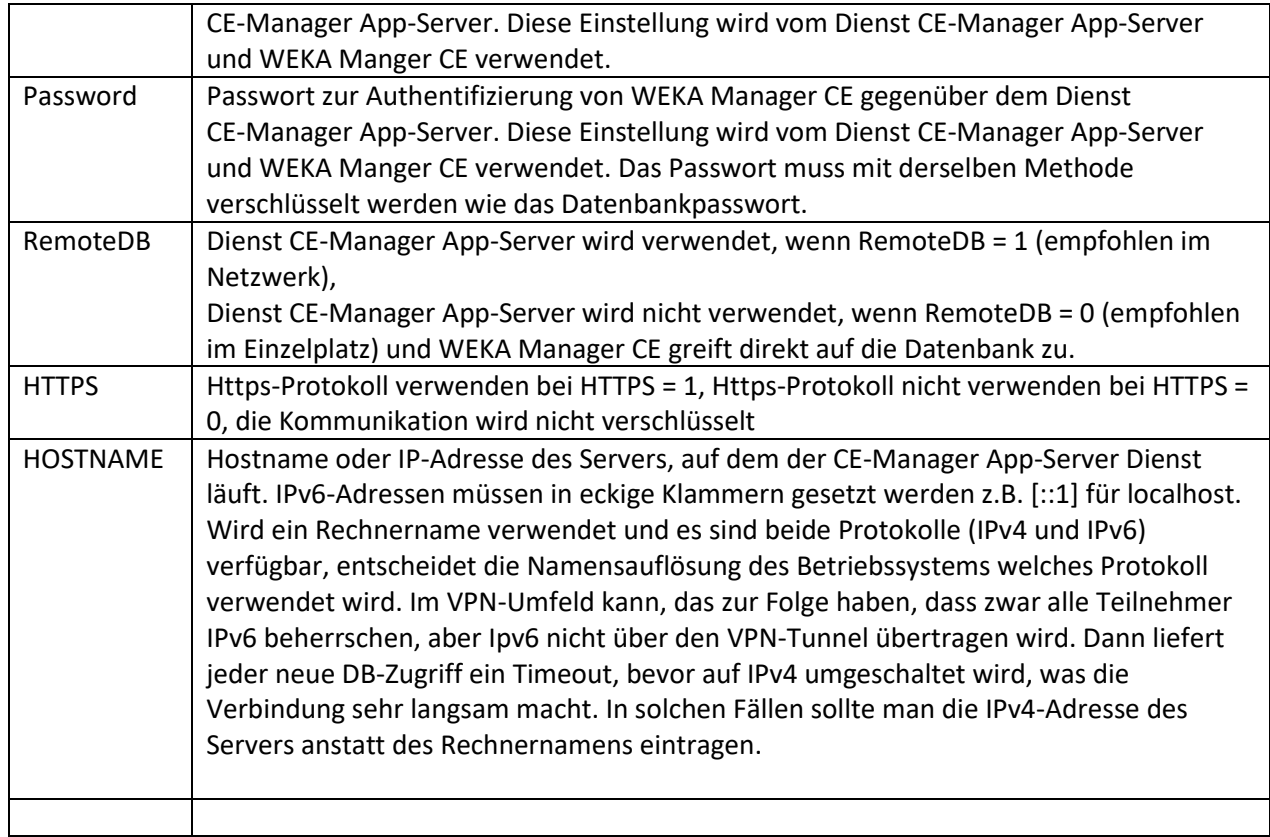

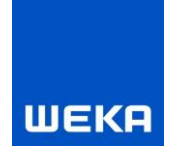

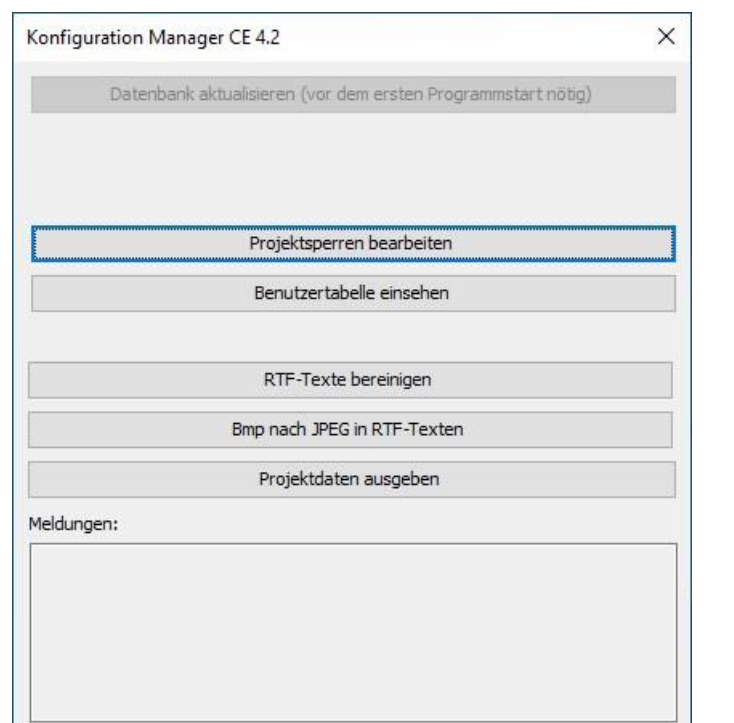

### <span id="page-26-0"></span>**1.2.6 Konfiguration WEKA Manager CE (ManagerCE\_Tools.exe)**

#### - **Datenbank aktualisieren**

Nur verfügbar, wenn Datenbank- und Programmversion nicht übereinstimmen. Aktualisiert die Datenbank.

#### - **Projektsperren bearbeiten**

Falls das Programm ManagerCE.exe nicht korrekt beendet wurde, kann es vorkommen, dass Projekte nach der Bearbeitung nicht korrekt freigegeben wurden, die Datenbank wird damit korrigiert.

#### - **Benutzertabellen einsehen**

Falls das Programm ManagerCE.exe nicht korrekt beendet wurde, kann es vorkommen, dass Benutzer nicht freigegeben werden. Die Datenbank wird damit korrigiert.

- **RTF-Texte bereinigen** Korrigiert übergroße RTF-Texte, **NUR** mit Unterstützung des WEKA Technischen Support verwenden.

#### - **Bmp nach JPEG in RTF-Texten**

Korrigiert falsche Bildformate in RTF-Texten, **NUR** mit Unterstützung des WEKA Technischen Supports verwenden.

#### - **Projektdaten ausgeben**

Gespeicherte Projektdaten aus dem Bereich Dokumentation in ein beliebiges Verzeichnis exportieren.

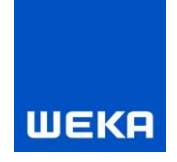

## <span id="page-27-0"></span>**2. Deinstallationsanleitung**

Um die Software WEKA Manager CE wieder von Ihrem System zu entfernen, bedienen Sie sich bitte der Windows-Deinstallation.

Das folgende Beispiel beschreibt die Vorgehensweise mit Microsoft Windows 10.

#### **Auswahl der zu deinstallierenden Software**

Wählen Sie im Startmenü die Systemsteuerung und klicken auf den Eintrag "Apps und Features".

Im folgenden Fenster erhalten Sie eine Liste aller auf Ihrem System installierten Programme. Markieren Sie die zu deinstallierende Version der Software WEKA Manager CE und drücken den Button "Deinstallieren".

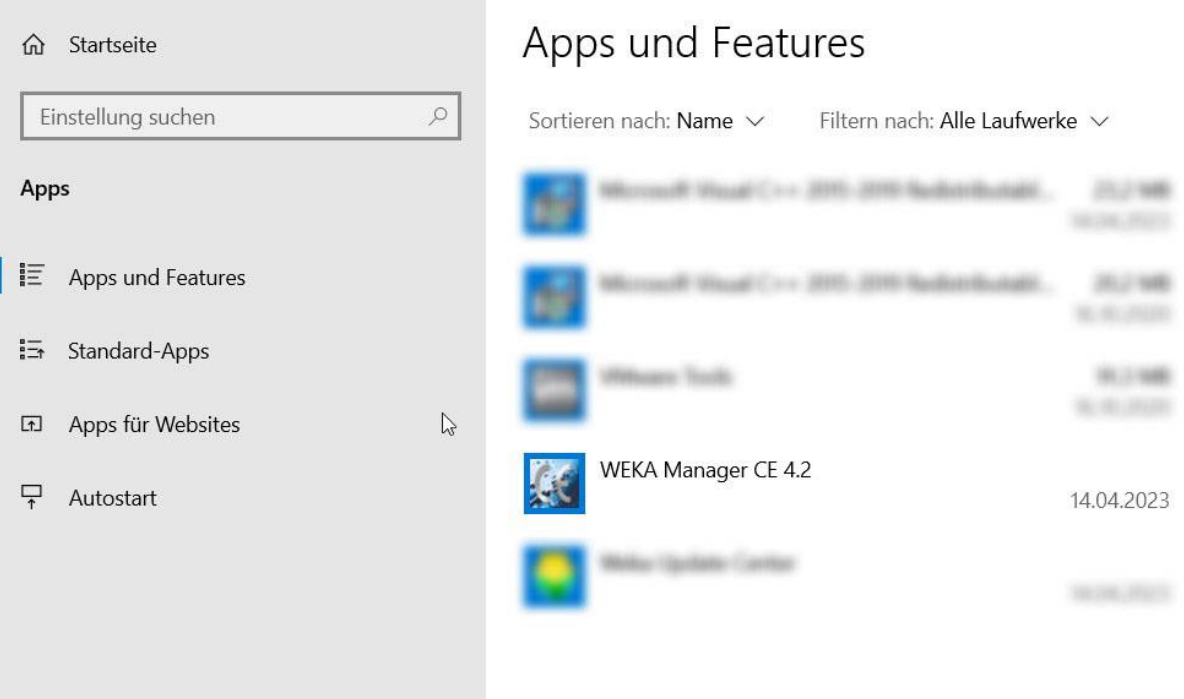

Es öffnet sich ein Fenster mit dem bereits vom Setup bekannten Installationsassistenten.

Mit "Weiter" startet die Deinstallation und die Software WEKA Manager CE wird von Ihrem System entfernt.

![](_page_28_Picture_0.jpeg)

## <span id="page-28-0"></span>**3. Verschiedenes**

## <span id="page-28-1"></span>**3.1 Umzug auf einen anderen Rechner (Einzelplatz- und Netzwerkversion)**

## <span id="page-28-2"></span>**3.1.1 Sichern der Datenbanken**

Sichern Sie unbedingt die beiden Datenbanken *managerce.fdb* und *filestore.fdb* aus dem Datenbankverzeichnis *C:\ProgramData\weka\Manager CE\Netzwerkversion* oder *C:\ProgramData\weka\Manager CE\Vollversion*. Sollten Sie die Datenbanken und/oder das Datenbankverzeichnis nicht finden, setzen Sie sich mit Ihrem technischen Betreuer/Administrator oder dem WEKA Technischen Support (siehe Kapitel 4) in Verbindung.

## <span id="page-28-3"></span>**3.1.2 WEKA Manger CE Version auf beiden Systemen prüfen**

Prüfen Sie bitte die installierte Version des WEKA Manager CE auf beiden Systemen. Auf beiden Systemen muss die gleiche Version des WEKA Manager CE installiert sein. Die Versionsinfomation erhalten Sie, wenn Sie WEKA Manager CE auf beiden Systemen starten und im Startcockpit rechts oben die Versionsnummern vergleichen. Diese müssen identisch sein, ansonsten wird WEKA Manager CE auf dem neuen System nicht funktionieren. Führen Sie deshalb bei Bedarf auch auf einem alten System ein Update von WEKA Manager CE passend zum neuen System durch.

### <span id="page-28-4"></span>**3.1.3 Voraussetzungen**

- Alle Dokumente z.B. in der Registerkarte "Betriebsanleitung" und "Dokumentation" müssen gespeichert sein.
- WEKA Manager CE muss beendet sein. Bei Netzwerk-Systemen achten Sie unbedingt darauf, dass alle Benutzer/Clients den WEKA Manager CE beendet haben. Andernfalls droht ein Verlust von Daten.
- Für die Freigabe der Lizenzen können Sie in der Software über das Menü "Optionen Lizenzierte Rechner" prüfen, welche Rechner Lizenzen in Nutzung haben. Sobald diese Clients dann die Lizenzen zurückgegeben haben (durch Beenden/Schließen des Programms), können nach der Installation auf dem neuen Server die Lizenzen durch Eingabe der Lizenzdaten wieder bezogen werden.

### <span id="page-28-5"></span>**3.1.4 Datentransfer**

Kopieren Sie die beiden Datenbanken *managerce.fdb* und *filestore.fdb* aus dem Datenbankverzeichnis *C:\ProgramData\weka\Manager CE\Netzwerkversion* oder *C:\ProgramData\weka\Manager CE\Vollversion* von Ihrem alten System in das Datenbankverzeichnis Ihres neuen Systems. Idealerweise heißen beide Datenbankverzeichnisse gleich. Die beiden Datenbanken *managerce.fdb* und *filestore.fdb* im Zielverzeichnis des neuen Systems können Sie überschreiben. Achten Sie darauf, dass Sie nicht Ihre Arbeitsdatenbanken überschreiben.

![](_page_29_Picture_0.jpeg)

## <span id="page-29-0"></span>**3.2 Nutzung von WEKA Manager CE in einem Netzwerk auf einem Server**

## <span id="page-29-1"></span>**3.2.1 Wichtige Information zur Freigabe von Ports**

WEKA Manager CE V 4.2 verwendet zusätzlich den Dienst **CE-Manager App-Server** zur Performance-Verbesserung des Datentransfers zwischen dem Server und den Clients. Der Dienst wird während der Installation etabliert/gestartet und zukünftig automatisch gestartet. Der Dienst wird unbedingt für eine funktionierende Verbindung zur Datenbank benötigt. Sollten Sie beim Start des Manager CE eine Fehlermeldung zur Konnektivität zur Datenbank erhalten, prüfen Sie bitte auch ob der Dienst **CE-Manager App-Server läuft und die Ports wie beschrieben freigegeben sind.**

Für die Nutzung dieses Dienstes ist es nötig, die Ports 3051 und 3053 zusätzlich zum Firebird Standard-Port 3060 in "Eingehende Regeln" freizugeben.

Sollte der Dienst nicht verfügbar/gestoppt sein oder wurde der Dienst nicht korrekt installiert, wird beim Start des WEKA Manager CE auf den Clients eine Fehlermeldung angezeigt. Überprüfen Sie die Einstellungen in der Firewall auf dem Server oder wenden Sie sich bitte, falls Sie Hilfe benötigen, an den WEKA Technischen Support (siehe Kapitel 4).

## <span id="page-29-2"></span>**3.2.2 Wichtige Information zur Änderung des Ports 3050 nach Port 3060 bei einer Update-Installation**

Mit WEKA Manager CE V 4.2 wird der Firebird-Standardport 3050 nach 3060 geändert. Bei einer Update-Installation müssen Sie unbedingt dem Port 3060 in der Firewall des Servers in "Eingehende Regel" den Zugriff erlauben. Ändern oder löschen Sie bitte die Freigabe auf den Port 3050 nicht, da möglicherweise eine andere Applikation/Firebird-Instanz den Port 3050 weiterhin benötigt.

## <span id="page-29-3"></span>**3.2.3 Wichtige Information zur Änderung des Pfades auf firebird.exe bei einer Update-Installation**

Mit WEKA Manager CE V 4.2 ändert sich der Pfad auf die Firebird-Installation nach C:\Program Files\Firebird\Firebird\_WEKA\_ManagerCE geändert. Ergänzen Sie bitte die Freigabe für die Datei firebird.exe in der Firewall des Servers in "Eingehende Regel".

![](_page_30_Picture_0.jpeg)

## <span id="page-30-0"></span>**4. Service/WEKA**

## <span id="page-30-1"></span>*Technischer Support*

#### **Wenn Sie Fragen haben**

Selbstverständlich erhalten Sie von uns Hilfestellung, wenn Sie mit dem Programm nicht zurechtkommen oder sonstige Probleme mit dem Betrieb des Programms haben. Auch für allgemeine Fragen steht Ihnen unser WEKA Technischer Support gerne zur Verfügung.

Telefon: +49 8233 23-7323

Mail: [techsupport@weka.de](mailto:techsupport@weka.de)

Ihre Fragen werden innerhalb kurzer Zeit beantwortet.